## **Памятка абитуриенту для подачи заявления дистанционно в ОГБПОУ «Ульяновский колледж культуры и искусства»**

Для оформления заявления **На Портале образовательных услуг АИС «Е-Услуги. Образование»** абитуриенту необходимо:

 $\triangleright$  зарегистрироваться на портале Госуслуги(https://esia.gosuslugi.ru);

 после чего зайти на Портал образовательных услуг АИС «Е-Услуги. Образование»;

далее нажать на вкладку Госуслуги **Вход в личный кабинет**

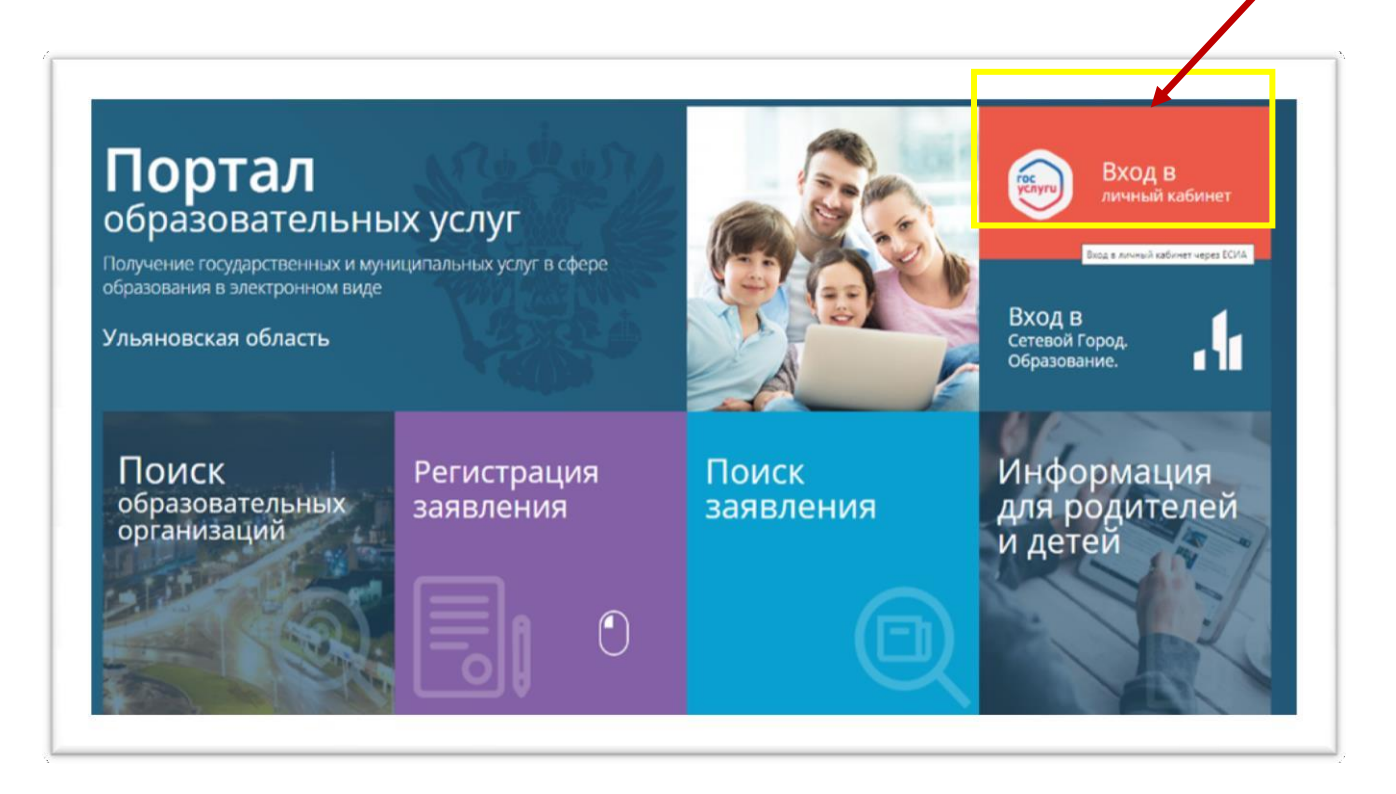

 после чего появится окно для авторизации «Вход Образовательные ресурсы Ульяновской области», необходимо ввести Логин и пароль от Портала Госуслуги

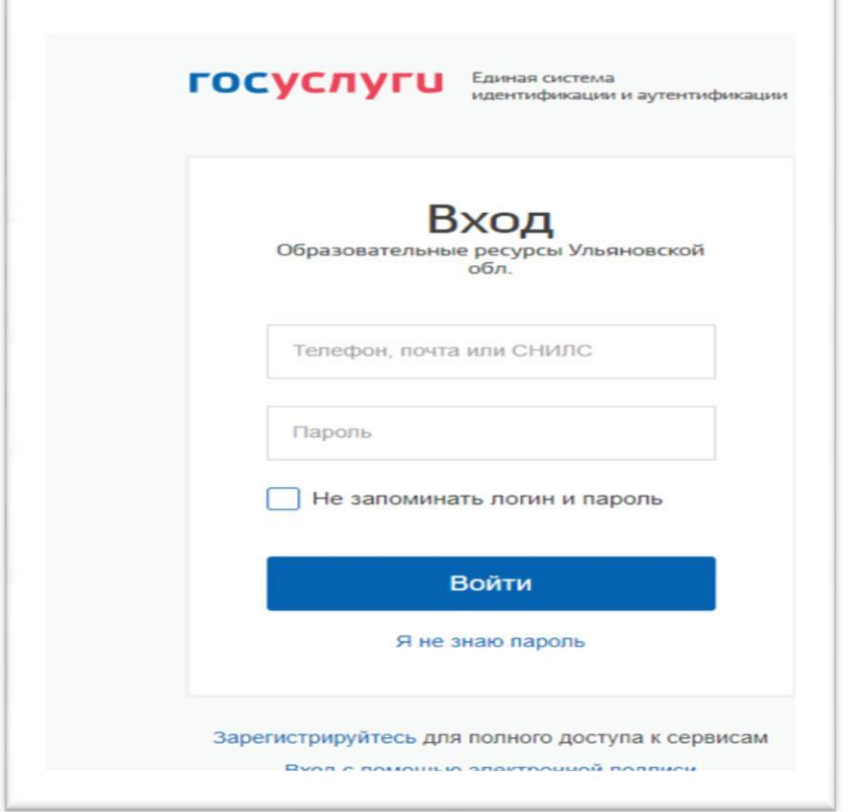

далее нажать на вкладку «Регистрация заявления»

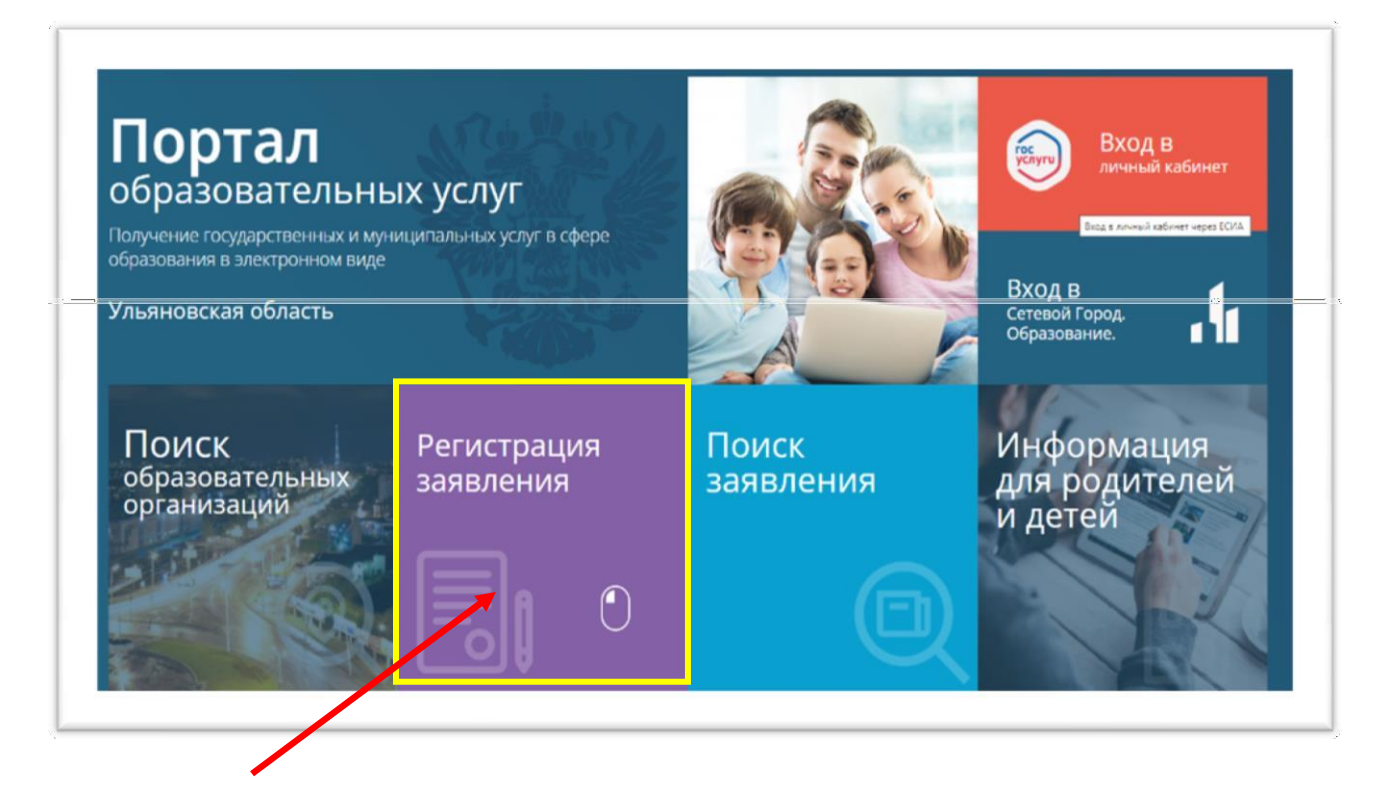

 далее нажать на вкладку «Регистрация заявления» далее выбрать раздел «Регистрация заявления в профессиональные образовательные организации»;

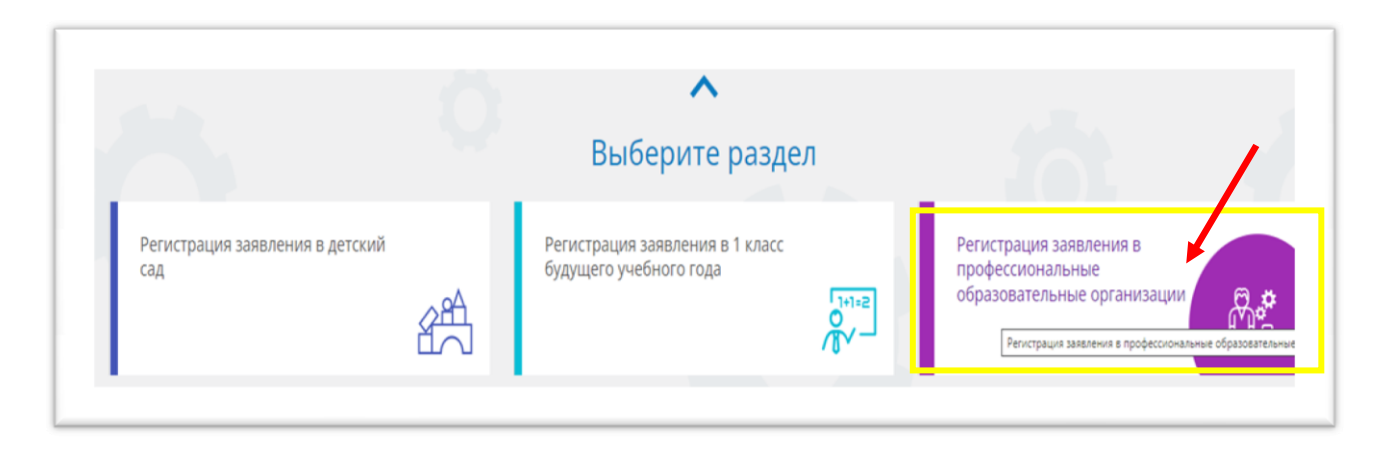

 далее необходимо заполнить личные данные (Ф.И.О., дата рождения, паспортные данные, адрес проживания и регистрации, сведения о документе об образовании);

 для подачи заявления в ОГБПОУ «Ульяновский колледж культуры и искусства» необходимо выбрать муниципалитет **«**город Ульяновск».

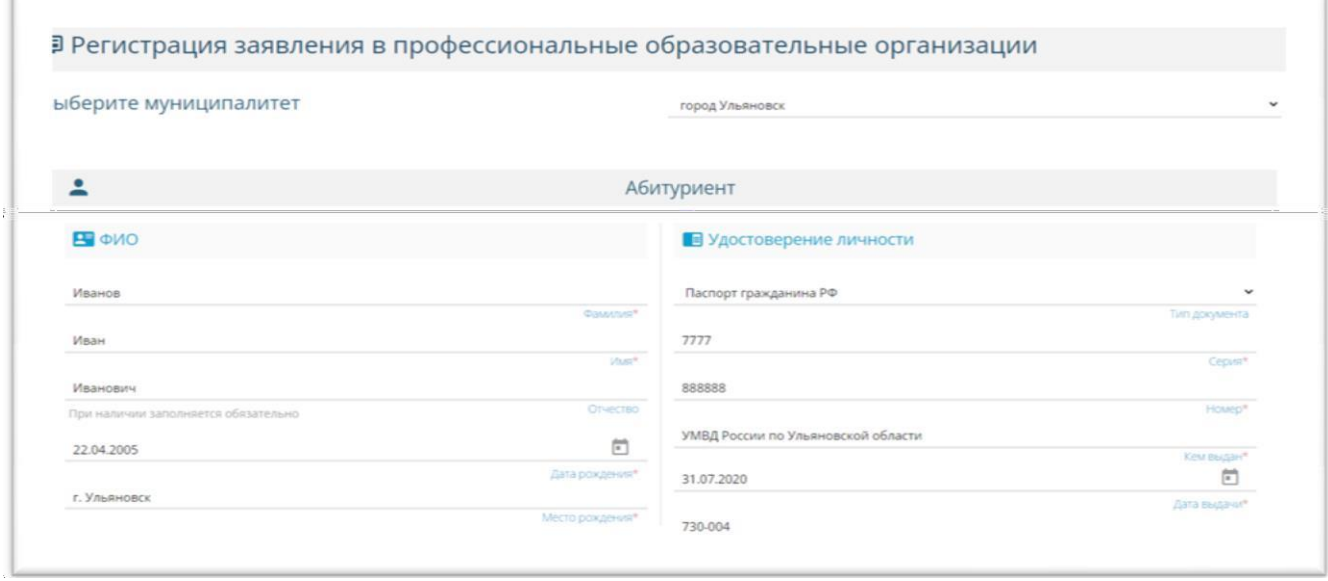

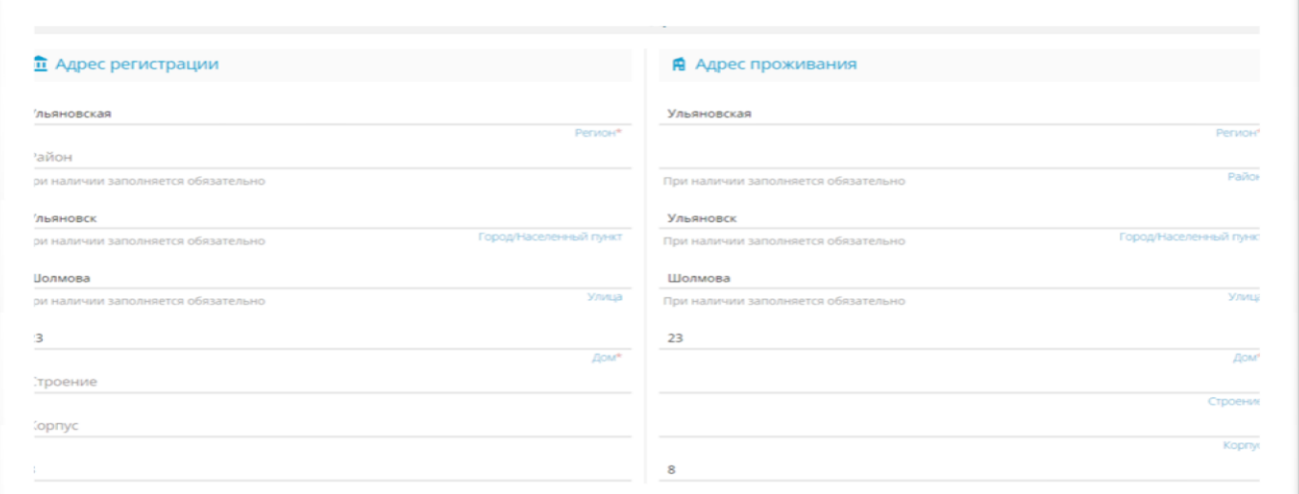

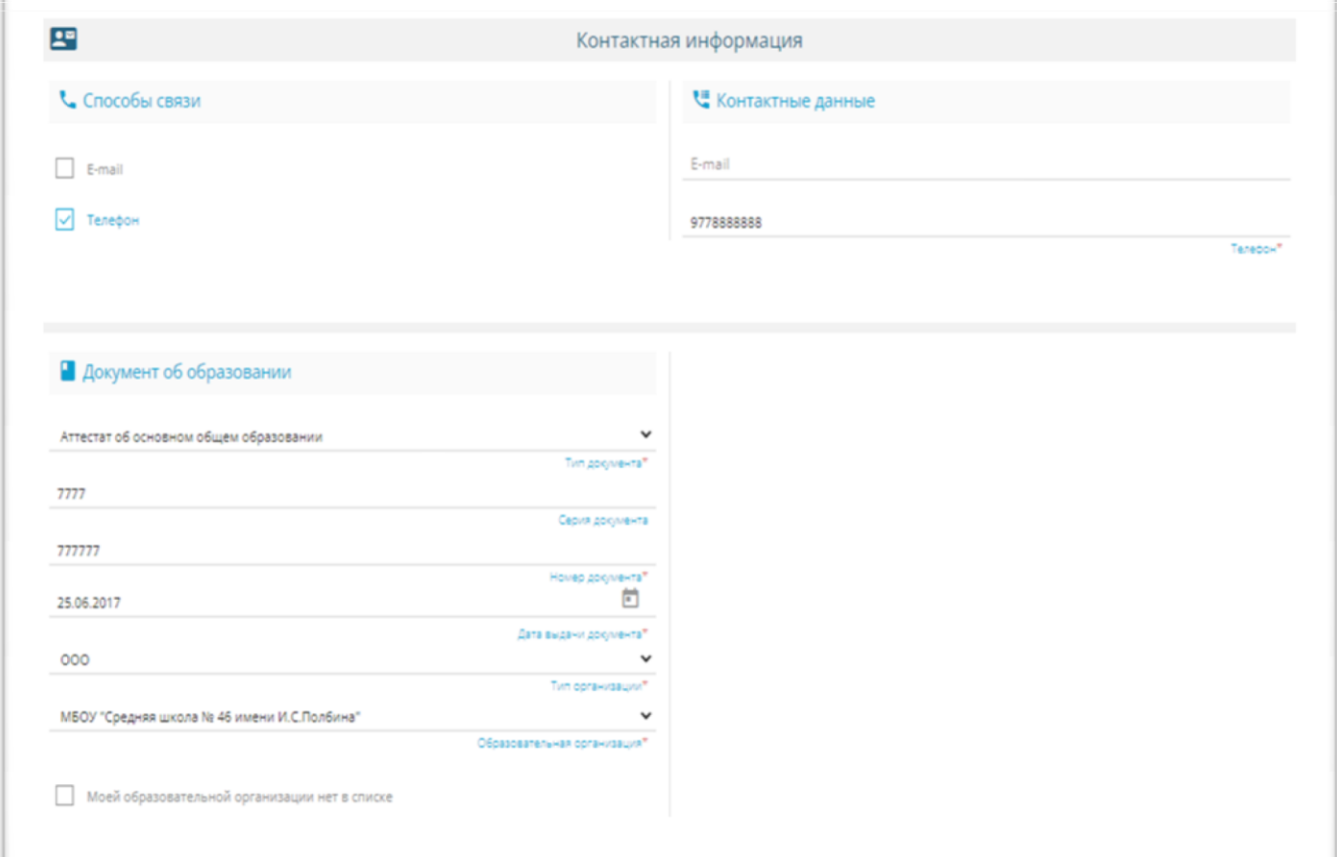

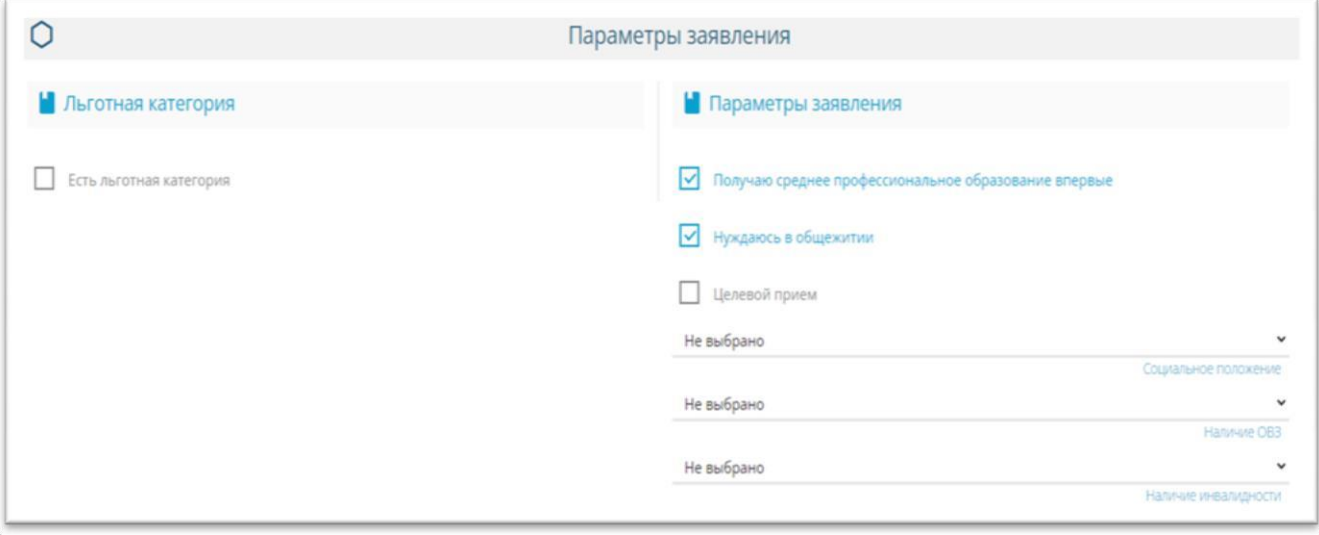

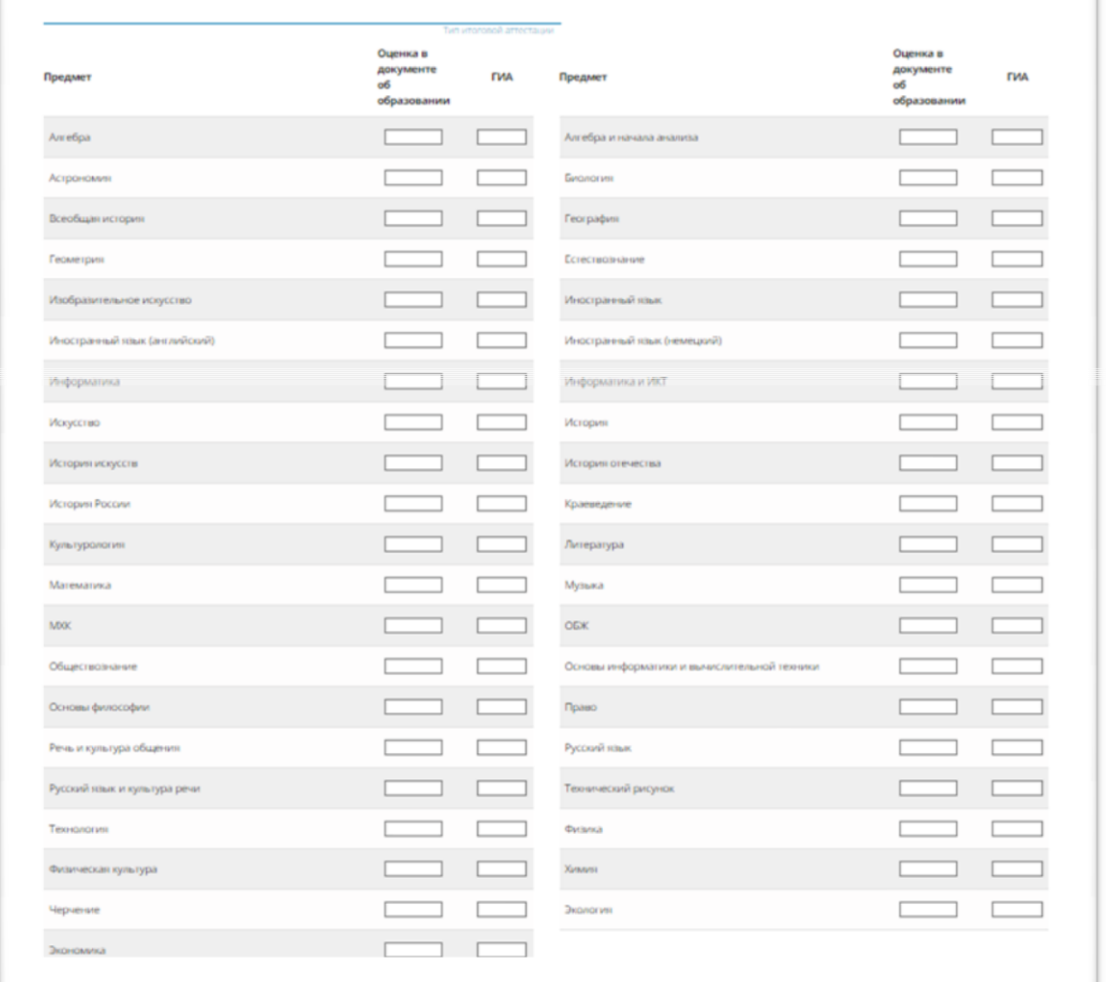

 далее необходимо выбрать организацию **ОГБПОУ «Ульяновский колледж культуры и искусства»**, после чего появится перечень специальностей (квалификаций), на которые идет набор:

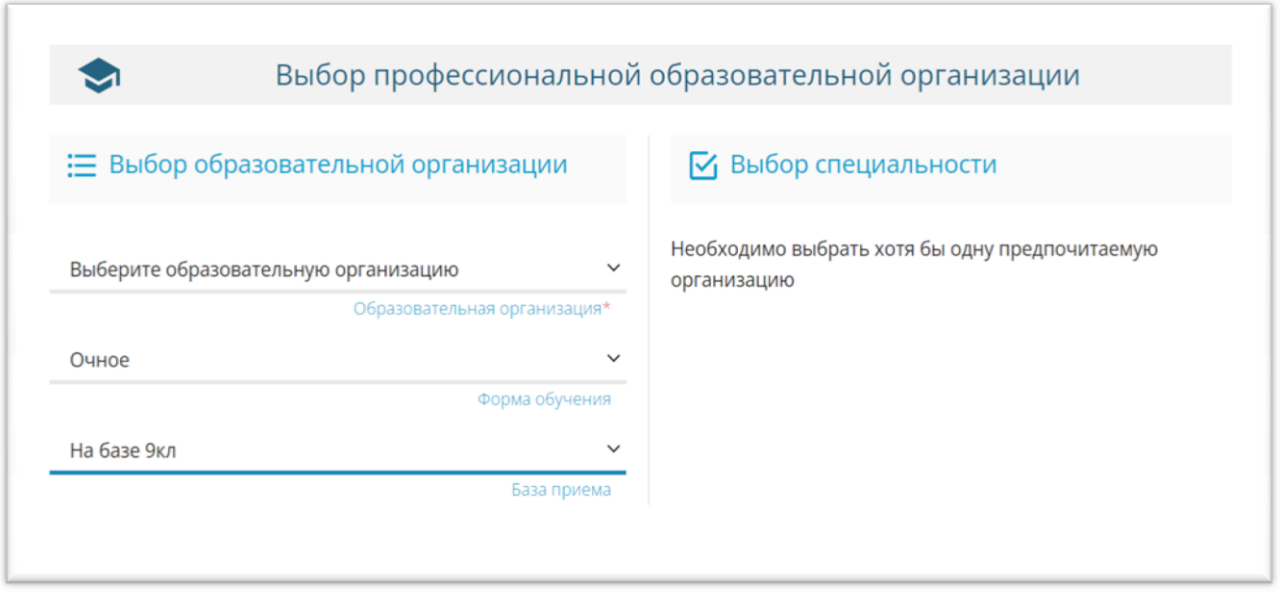

 далее необходимо выбрать в приоритетном порядке специальность/профессию/квалификацию/ форму обучения (очная/заочная, бюджет/внебюджет)

 Далее «ПОДТВЕРЖДЕНИЕ» необходимо поставить галочки для всех пунктов и ввести текст с картинки;

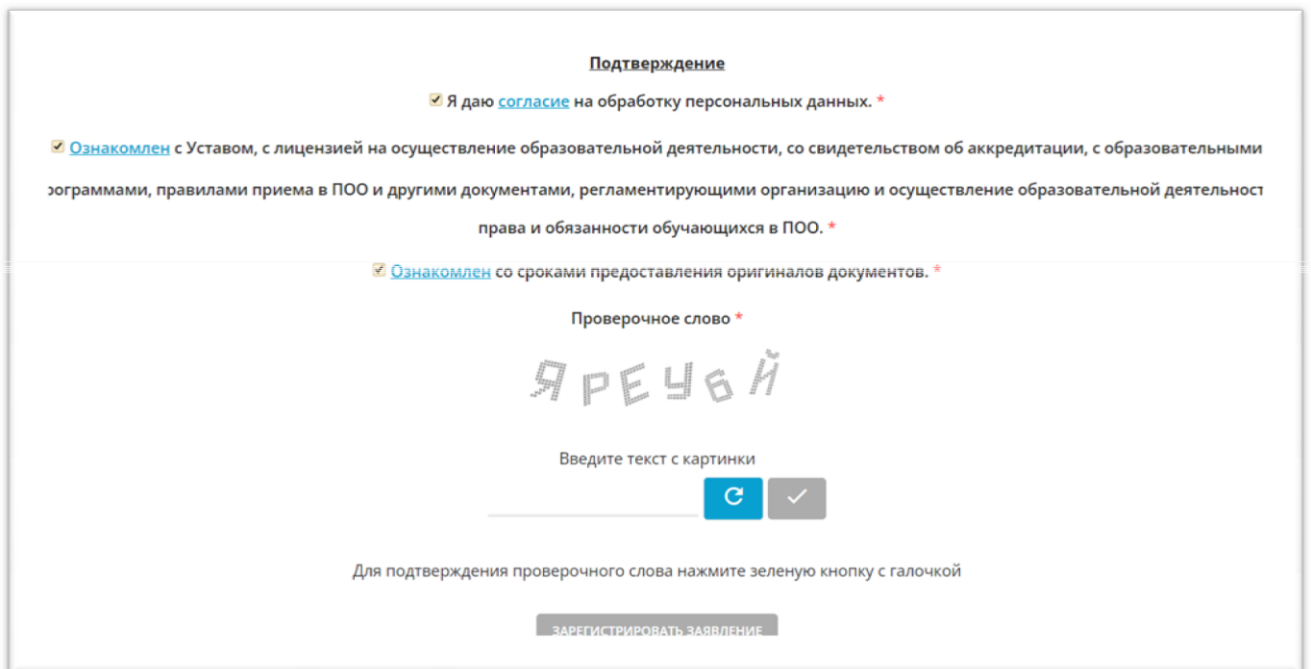

Обязательно нажать копку **«Зарегистрировать заявление»**.

ЗАРЕГИСТРИРОВАТЬ ЗАЯВЛЕНИЕ